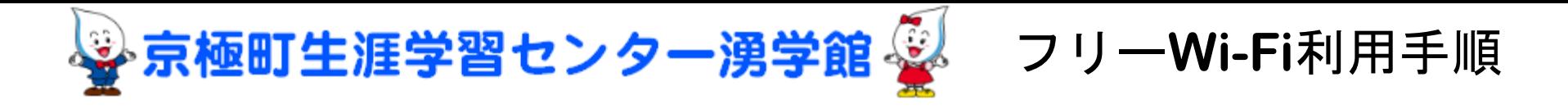

③ログイン選択画面がでたら 『 E-mailでログイン』

## ①Wi-Fi選択画面より 『YUGK01』を選択

スマートフォンのWi-Fi機能を 必ずONにしてください。

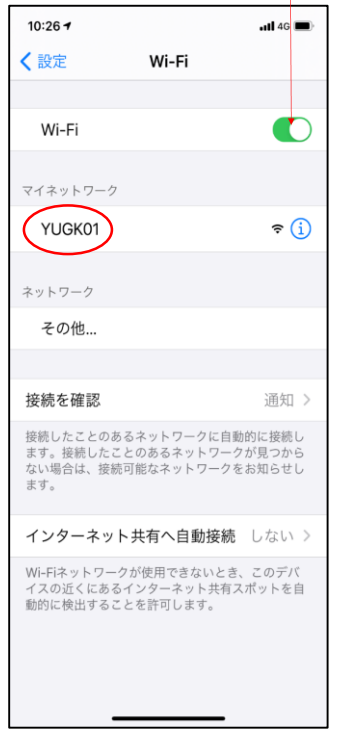

②運用利用規約が表示されます。 内容を確認し下部にチェックを入れ 『合意』ボタンを押下して下さい。

 $10:26 +$ 

 $\langle \rangle$ 京極町生涯学習セ

> 京極町生涯学習 (趣旨)

館 設置条例施 条、第4条の規 一湧学館 (以7 に設置する無線

の利用支援やイ

3 利用者がイ: スについては、 する。 (利用時間)

する。 (利用者) 第3条本要領

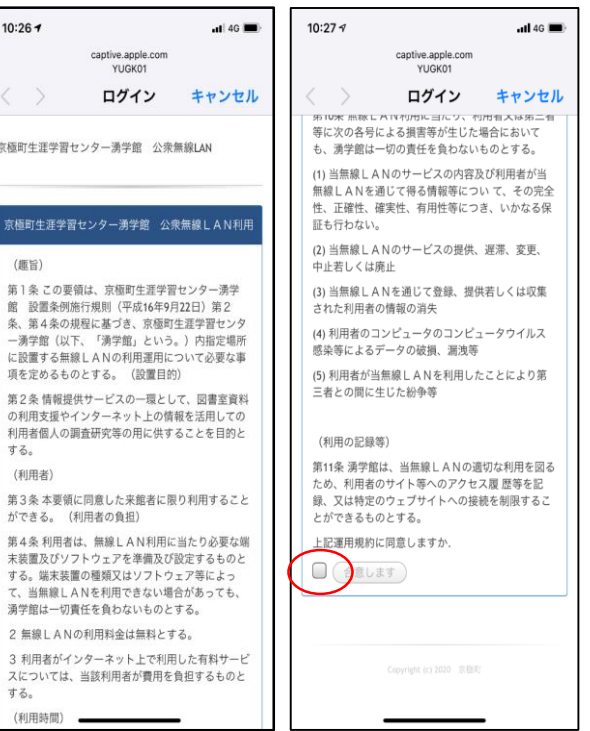

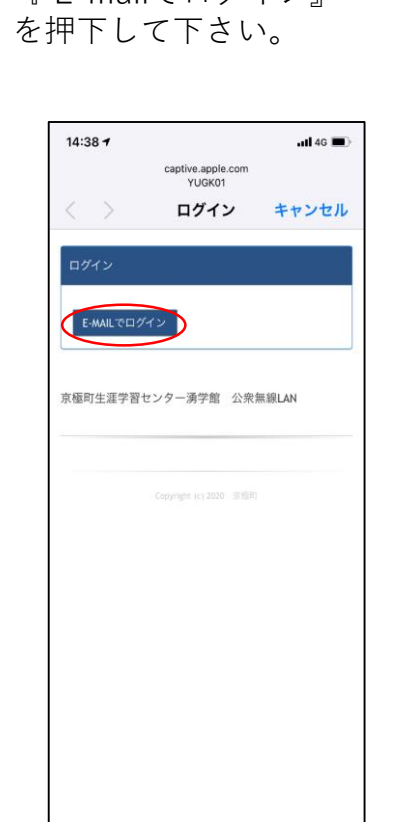

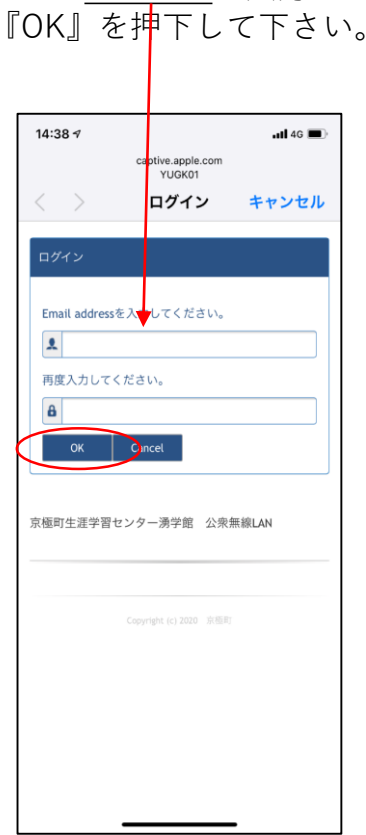

④E-mailの入力画面が出 たらメールアドレスを入力し ⑤登録されたE-mailに 接続するためのUrlが 送信されるのでクリック して下さい。

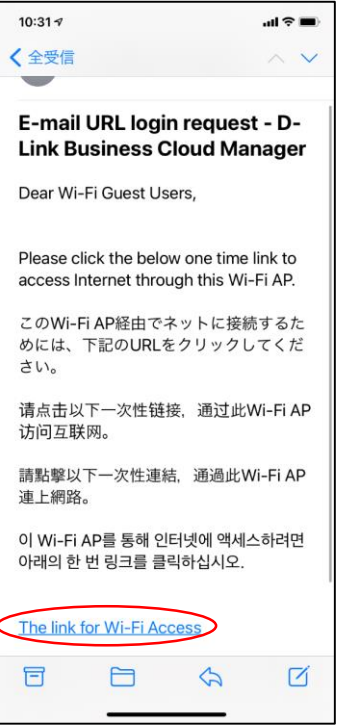

**⑥完了表示になりましたら使用可能です。 フリーWi-Fiをお楽しみください。**

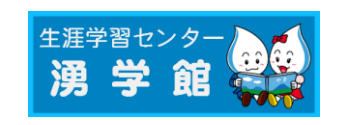

京極町生涯学習センター湧学館 〒044-0101 北海道虻田郡京極町字京極158番地1 TEL 0136-42-2700(代表)/FAX 0136-42-203